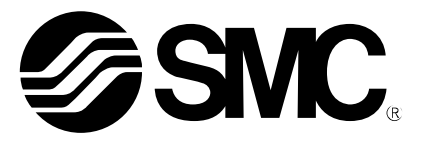

# **Operation Manual**

PRODUCT NAME

## **Controller setting Software (ACT Controller)**

MODEL/ Series

## **JXC**□**1 , LECP , LECA series**

**SMC Corporation** 

## **Contents**

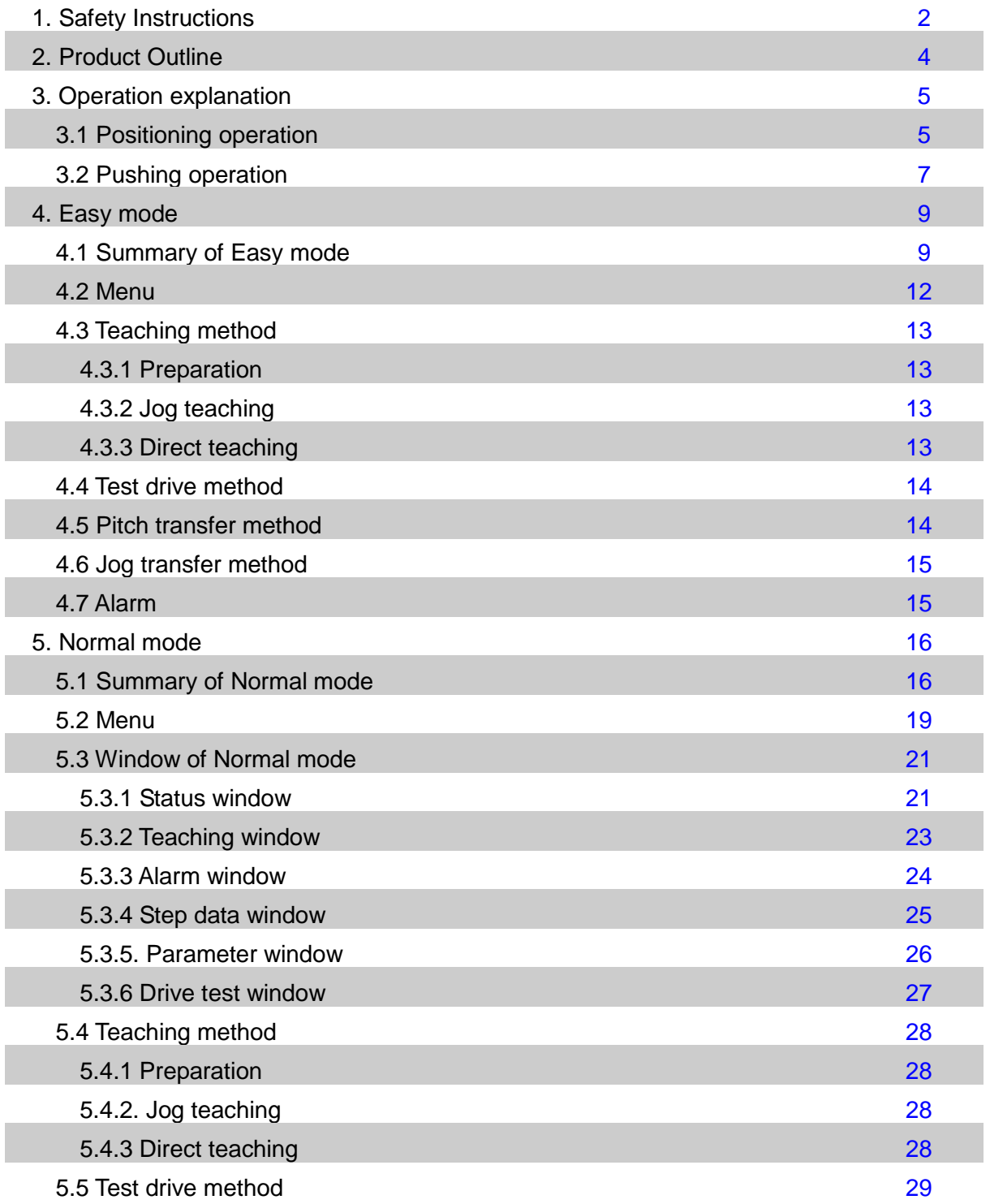

# **ACT Controller / Setting software 1. Safety Instructions**

<span id="page-2-0"></span>These safety instructions are intended to prevent hazardous situations and/or equipment damage. These instructions indicate the level of potential hazard with the labels of "Caution", "Warning" or "Danger". They are all important notes for safety and must be followed in addition to International Standards (ISO/IEC)\*1), and other safety regulations.

- \*1) ISO 4414: Pneumatic fluid power -- General rules relating to systems.
	- ISO 4413: Hydraulic fluid power -- General rules relating to systems.
	- IEC 60204-1: Safety of machinery -- Electrical equipment of machines. (Part 1: General requirements)
	- ISO 10218: Manipulating industrial robots -Safety.

etc. . \_ \_ \_ \_ \_ \_ \_ \_ \_ \_ \_ \_ \_ **Caution** indicates a hazard with a low level of risk which, if not avoided, could result **Caution** in minor or moderate injury. **Warning** indicates a hazard with a medium level of risk which, if not avoided, could **Warning** result in death or serious injury. **Danger** indicates a hazard with a high level of risk which, if not avoided, will **Danger** result in death or serious injury. **Warning 1. The compatibility of the product is the responsibility of the person who designs the equipment or decides its specifications.** Since the product specified here is used under various operating conditions, its compatibility with specific equipment must be decided by the person who designs the equipment or decides its specifications based on necessary analysis and test results. The expected performance and safety assurance of the equipment will be the responsibility of the person who has determined its compatibility with the product.

This person should also continuously review all specifications of the product referring to its latest catalog information, with a view to giving due consideration to any possibility of equipment failure when configuring the equipment.

**2. Only personnel with appropriate training should operate machinery and equipment.** The product specified here may become unsafe if handled incorrectly.

The assembly, operation and maintenance of machines or equipment including our products must be performed by an operator who is appropriately trained and experienced.

- **3. Do not service or attempt to remove product and machinery/equipment until safety is confirmed.**
	- 1. The inspection and maintenance of machinery/equipment should only be performed after measures to prevent falling or runaway of the driven objects have been confirmed.
	- 2. When the product is to be removed, confirm that the safety measures as mentioned above are implemented and the power from any appropriate source is cut, and read and understand the specific product precautions of all relevant products carefully.
	- 3. Before machinery/equipment is restarted, take measures to prevent unexpected operation and malfunction.
- **4. Contact SMC beforehand and take special consideration of safety measures if the product is to be used in any of the following conditions.**
	- 1. Conditions and environments outside of the given specifications, or use outdoors or in a place exposed to direct sunlight.
	- 2. Installation on equipment in conjunction with atomic energy, railways, air navigation, space, shipping, vehicles, military, medical treatment, combustion and recreation, or equipment in contact with food and beverages, emergency stop circuits, clutch and brake circuits in press applications, safety equipment or other applications unsuitable for the standard specifications described in the product catalog.
	- 3. An application which could have negative effects on people, property, or animals requiring special safety analysis.
	- 4. Use in an interlock circuit, which requires the provision of double interlock for possible failure by using a mechanical protective function, and periodical checks to confirm proper operation.

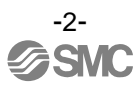

# **ACT Controller / Setting software Safety Instructions**

## **Caution**

#### **1.The product is provided for use in manufacturing industries.**

The product herein described is basically provided for peaceful use in manufacturing industries. If considering using the product in other industries, consult SMC beforehand and exchange specifications or a contract if necessary.

If anything is unclear, contact your nearest sales branch.

## **Indemnification**

When using the setting software: ACT Controller (hereinafter referred to as "this software"), the "indemnification" below will be applied.

Read and accept them before using the product.

This agreement comes into effect when the user installs this software to a computer.

The user cannot install, use or copy this software unless they agree to this agreement.

### **License Agreement**

#### **Article 1 (Consent)**

- 1. This software is to be used in accordance with this Agreement non-exclusively for the limited purpose of writing data to the controller for SMC electric actuators.
- 2. This software can be installed and saved on a PC for the sole purpose specified in the preceding paragraph.

#### **Article 2 (Restrictions)**

- 1. This software is not to be copied except as specified in Article 1-2.
- 2. This software license is not to be transferred or lent wholly or in part to a third party, whether for payment or free of charge.
- 3. Modification, translation, adaptation or reverse engineering and recompiling of this software is not permitted.

#### **Article 3 (Precautions)**

- 1. When using any equipment contained in this Software, please read the "Safety Instructions", "Precautions", "Specific Product Precautions" and "Specifications" described in the manual for the equipment.
- 2. This Software or the equipment contained in it are subject to change without prior notice.

#### **Article 4 (Exemption of liability)**

SMC is not responsible for any damage incurred in the use of this Software.

#### **Article 5 (Termination)**

1. If there is any breach of this Agreement, or when SMC decides to terminate this Agreement, it will be terminated.

2. When this Agreement is terminated, please destroy this Software and any copies.

#### **Article 6 (Rights of this Software)**

The copyright and any other rights of this Software are owned by SMC, and protected by Japanese copyright laws and international treaty provisions.

### <span id="page-4-0"></span>**2. Product Outline**

This software is a tool to establish the setting for the controller JXC\*1\*/LECP/LECA for electric actuator LE series.

The setting range and setting items vary depending on the operated electric actuator. Check the operation manual and technical data of the actuator and controller before setting. Refer to SMC web site for the operation manual, technical data, and updates of ACT Controller.

Applicable OS for ACT Controller are followings. Windows® XP (32bit) Windows® 7 (32bit/64bit) Windows® 8 (32bit/64bit) Windows® 8.1 (32bit/64bit) Windows® 10 (32bit/64bit)

Applicable controllers or driver for ACT Controller are followings.

JXC\*1\* series : JXC Single Axis Step Motor Controller(Servo/24VDC)

LECP6 series : Step Motor Controller (Servo/24VDC) LECA6 series : Servo Motor Controller (DC24V) LECPA series : Step Motor Driver (Pulse input type) LECPMJ series : Step Motor Driver (CC-Link Direct Input type )

This software has two types of setting screen, either of which can be selected depending on the purpose.

<Easy mode>

•This is a simplified setting screen mainly for editing the step data.

•A test drive can also be performed with the edited data.

<Normal mode>

•This is an advanced setting screen for parameter setting and IO monitoring.

•It can check signals, change parameters and save the settings.

The step data can be edited by the both modes. Various operations can be performed by setting the step data. The typical operations and settings are as follows.

<Positioning operation>

It is a setting to move to the target position.

<Pushing operation>

It is a setting to hold a work piece. It is mainly for a gripper.

-4-

### <span id="page-5-0"></span>**3. Operation explanation**

#### <span id="page-5-2"></span><span id="page-5-1"></span>**3.1 Positioning operation**

In the positioning operation, the electric actuator transfers to and stops at the target position. The following image shows the set items and operation. The setting items and values are described below.

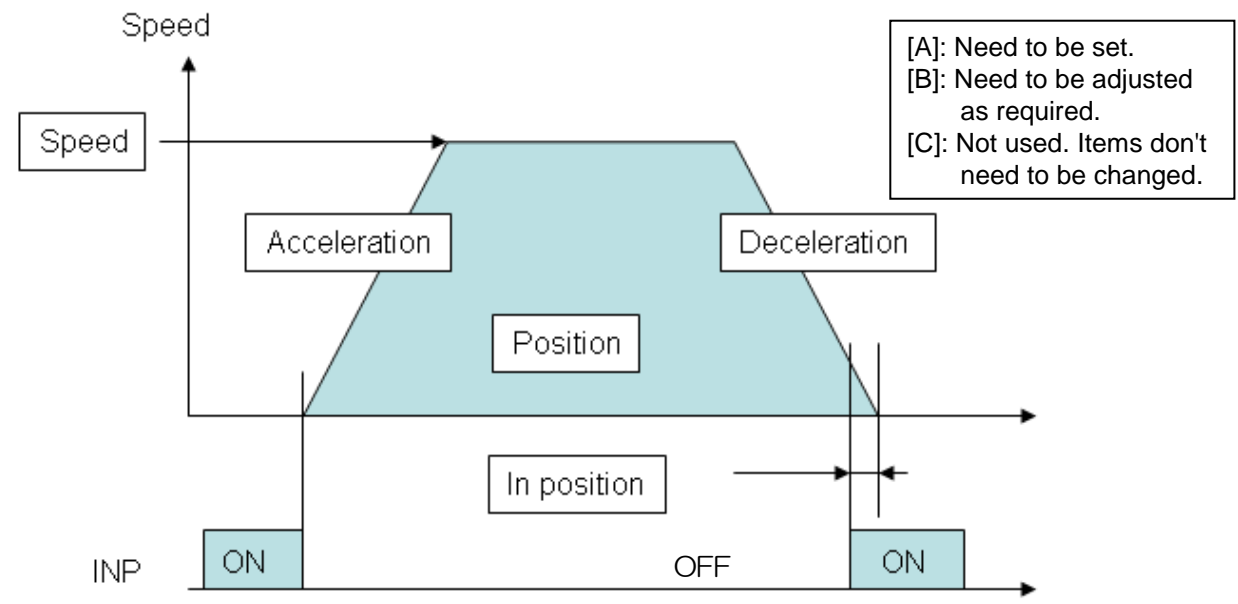

#### < [A] Movement MOD>

Set "Absolute" for the absolute positioning and "Relative" for the relative positioning.

#### Absolute (absolute positioning)

It describes how to determine the target position. The position is determined based on the **[origin position]**. An example is shown below.

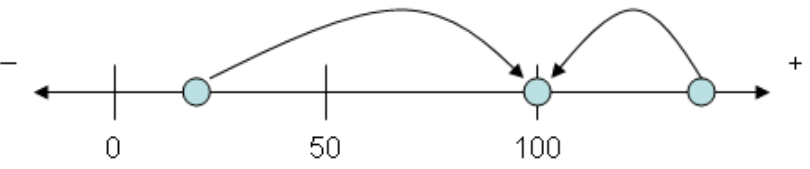

In this example, the target position is 100 mm as absolute positioning. The table moves to the position of 100 mm regardless wherever the table is.

#### Relative (relative positioning)

It describes how to determine the target position. The position is determined based on the **[current position]**. An example is shown below.

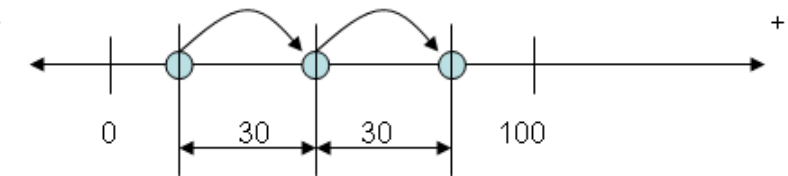

In this example, the moving distance is 30 mm. The table moves 30 mm each from the current position. It does not mean that the target position is 30 mm away from the origin position.

#### < [A] Speed>

Transfer speed to the target position.

#### < [A] Position>

Target position.

< [B] Acceleration>

The parameter which defines the starting speed to be gradually or rapidly. The higher the value is set, the faster it starts.

< [B] Deceleration>

The parameter which defines the stopping speed to be gradually or quickly. The higher the value is set, the quicker it stops.

< [A] Pushing force>

Set 0. (If values other than 0 are set, the operation will be changed to the pushing operation.)

- < [C] Trigger LV>
- < [C] Pushing speed>
- < [B] Moving force>

The upper force limit up to the pushing operation starting position. The force is automatically adjusted corresponding to the load. (Please do not change)

< [B] Area1, Area2>

The condition at which the AREA output signal is turned on.

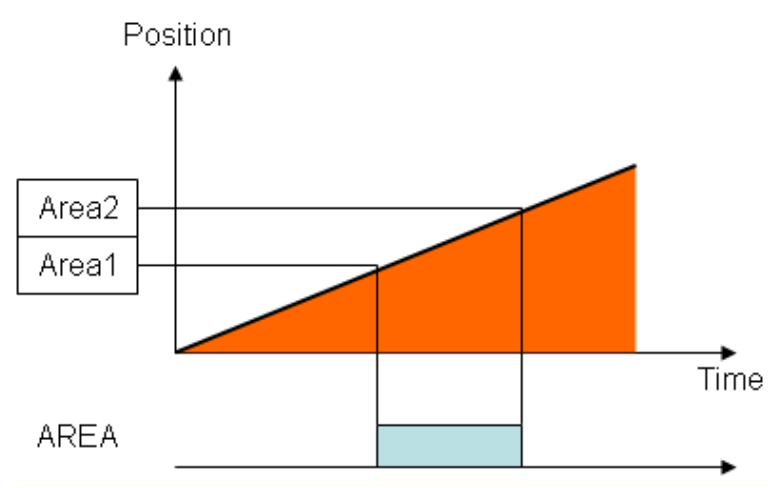

The AREA output is a signal to be output when the position enters the specified range. The AREA 1 and AREA 2 in the setting items define this output range.

The input condition is that the AREA 1 and AREA 2 should be both in the actuator's operating range, and AREA 1 < AREA 2.

#### < [B] In position>

This is the condition that turns on the [INP] (in position) output signal. When the electric slide table reaches the range of the target position, the [INP] output signal is outputted.

When the electric slide table enters the range of (in position), the [INP] output signal turns on. When it is necessary to output the arrival signal before the operation is completed, make the value larger.

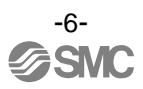

#### <span id="page-7-0"></span>**3.2 Pushing operation**

The fingers move to the target position and hold a work piece there with the set thrust force. The figure shows setting items and operation. The setting items and values are described below.

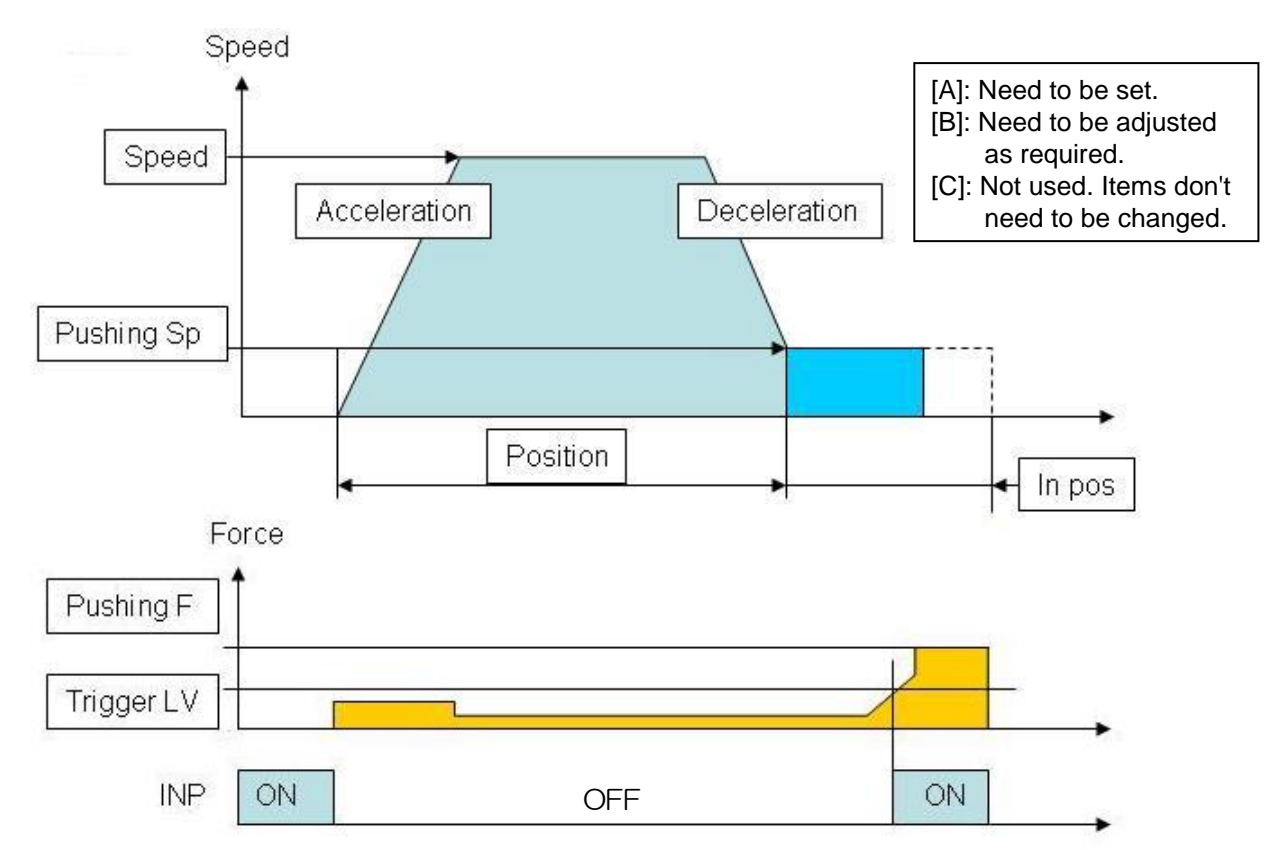

< [A] Movement MOD>

Set "Absolute" for the absolute positioning and "Relative" for the relative positioning. Refer to "3.1 [Positioning operation"](#page-5-2) for details.

< [A] Speed>

Transfer speed to the target position.

< [A] Position>

Target position.

< [B] Acceleration>

The parameter which defines the starting speed to be gradually or rapidly. The higher the value is set, the faster it starts.

< [B] Deceleration>

The parameter which defines the stopping speed to be gradual or quick. The higher the value is set, the quicker it stops.

< [A] Pushing force>

Pushing force ratio is defined.

< [A] Trigger LV>

The condition at which [INP] output signal is turned on. Set it at the value equivalent to the pushing force or less. The [INP] output signal is given when the target force (Trigger LV) is achieved. The [INP] output signal is turned on when the generated force exceeds the value.

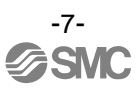

< [A] Pushing speed>

The pushing speed. Set the speed in the following range. If the speed is too high, the actuator or work piece can be broken by the impact.

< [B] Moving force>

The upper thrust limit up to the pushing operation starting position. (Please do no change)

< [B] Area1, Area2>

The condition at which the AREA output signal is turned on.

< [A] In position>

The transfer distance (relative value) when pressing. If the transferred distance exceeds the setting, it stops even if it is not pressing. If the transfer distance is exceeded, the INP output signal will not be turned on. (incomplete pushing)

## <span id="page-9-0"></span>**4. Easy mode**

#### <span id="page-9-1"></span>**4.1 Summary of Easy mode**

The Easy mode window is shown as follows. The connected controller is checked when Easy mode is activated. Only the controller to which the connection can be confirmed will upload the parameters and step data.

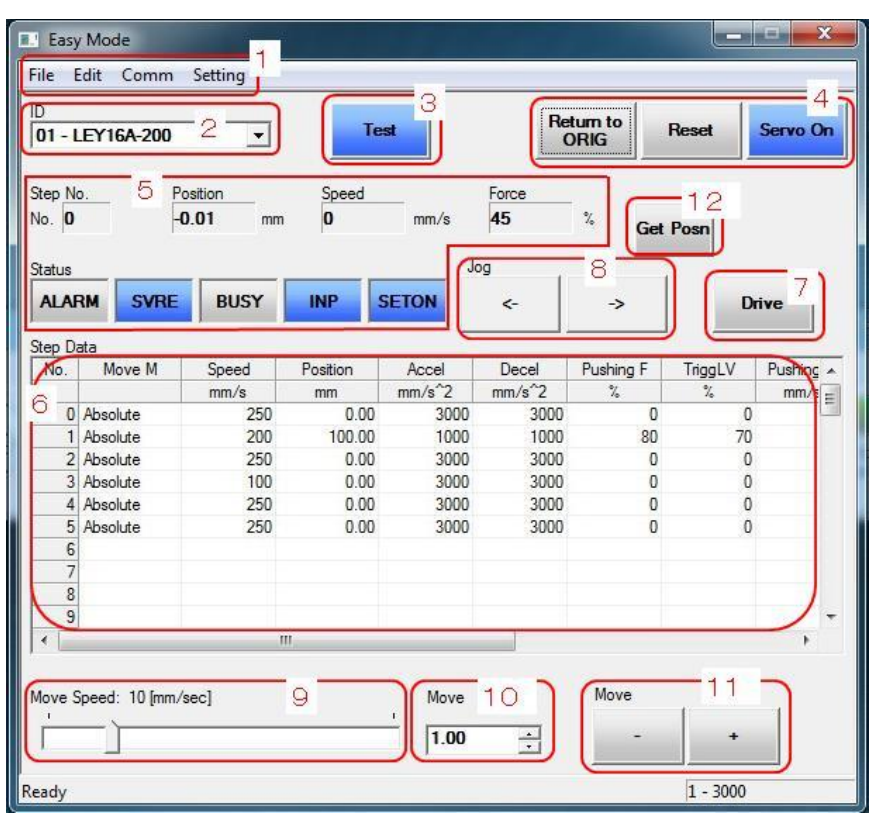

Example of the Easy mode window

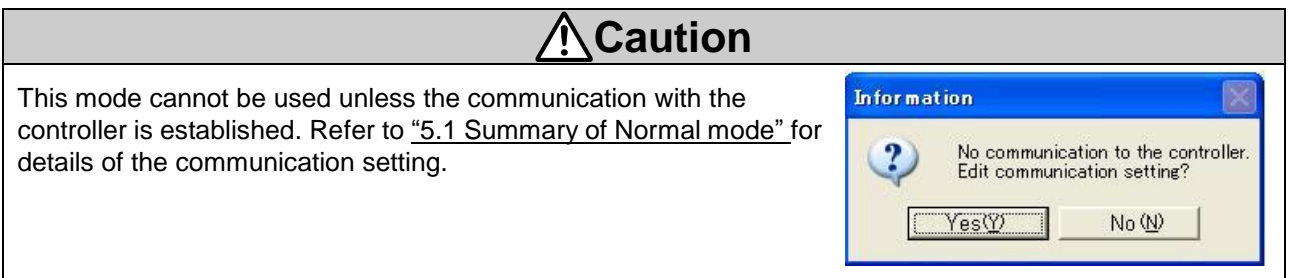

(1) Menu

It is used for storing the step data and changing the indicating items of step data.

(2) Connected axis indication

The controller ID number which is currently communicating and the model name are shown. If multiple axes are connected, the axis for communication can be changed.

(3) Mode switching button

It is a button to switch the monitor mode and test mode. Do not click this button while the actuator is activating.

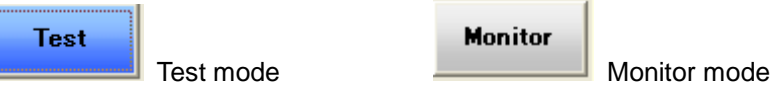

<Monitor mode>

It is a mode to check the controller status. The following can be checked.

- ・Alarm condition
- ・Current position
- <Test mode>

It is a mode to perform test drive via a PC. In this mode, the servo is turned on compulsorily.

When the monitor mode is switched to the test mode, the following notice is shown. Note that the controller parallel IO becomes invalid, and servo is turned on (hold status).

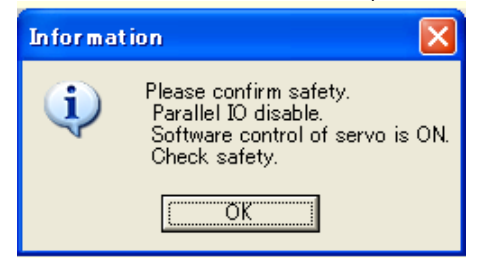

When the test mode is switched to the monitor mode, the following notice is shown. Note that the controller parallel IO becomes valid.

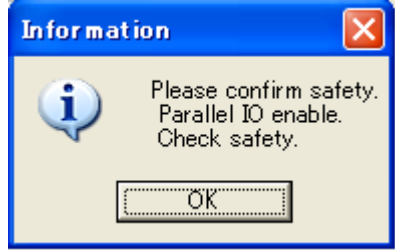

**Caution**

•Do not touch the actuator in operation.

•The controller's emergency stop (EMG) terminal should be ready to be cut immediately.

•The parallel IO input is not accepted during the test mode.

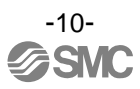

(4) Function buttons (Return to ORIG, Reset, Servo On/Servo Off) Function buttons for a trial test.

[Return to ORIG](Valid only in the test mode)

Returning to the origin point is performed.

[Reset]

Alarm is reset. If it is pressed during operation, the operation is terminated (stopped).

[Servo On/Servo Off]

It switches servo-on (hold) and servo-off (free).

(5) Status

It shows the controller status such as a position and speed. The current step no., position, speed and thrust are shown on the upper row. The status of [ALARM], [SVRE], [BUSY], [INP] and [SETON] is shown on the lower row.

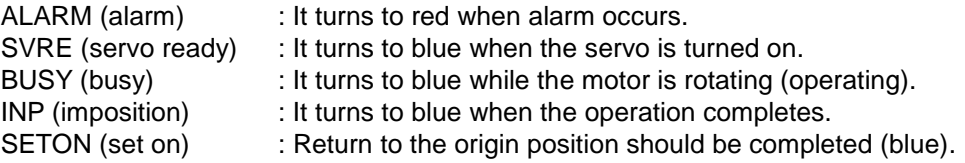

The alarm window is shown when [ALARM] is clicked.

(6) Step data

The step data in the controller is shown. If the step data is changed, the change is sent to the controller.

Refer to the operation manuals for the controller for details of the set items.

(7) Test drive

When this button is clicked after selecting the step data, the specified operation is started.

(8) Jog transfer

While this button is pressed, the actuator operates at the specified speed. When the button is released, the actuator stops. The right button is for +direction, and the left button is for -direction.

(9) Speed

The speed for jog transfer and moving through the specified pitch can be specified. The speed can be changed by dragging the bar.

(10) Distance of the pitch

The distance of a pitch to move can be specified.

(11) Pitch transfer

The actuator moves through the specified pitch at the specified speed. The actuator moves in +direction with +button and in -direction with -button.

(12) Position loading button

The current position is written in the step data when this button is clicked.

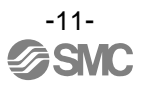

#### <span id="page-12-0"></span>**4.2 Menu**

The following functions can be selected from the menu.

#### File (F)

Open

The step data saved in a file is opened. At the same time, the data is written to the controller.

Save

The step data is saved in the file.

#### Edit (E)

**Cut** 

The selected step data is cut.

Copy

The selected step data is copied on the clip board.

Paste

The selected step data is pasted.

Delete

The selected step data is deleted.

Undo

The step data is restored to the condition before the action.

#### Comm (C)

Comm reset

The connected controller is confirmed and step data is loaded again.

Comm set

The COM port and communication speed are set.

#### Setting (S)

Item setting

The items shown in the step data can be set (the following window). The items with tick are shown in the step data.

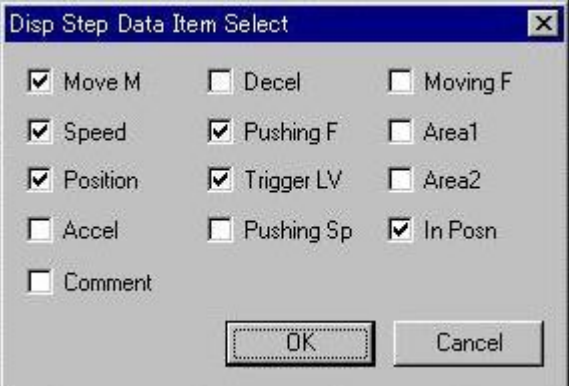

#### Speed restriction

The speed of test drive, jog and pitch transfer is restricted.

#### <span id="page-13-0"></span>**4.3 Teaching method**

Teaching is a method to set a position by operating the actuator. Teaching method has "Jog teaching" and "Direct teaching".

## **Caution**

The actuator is operated during teaching. Take a safety measure such as keeping a hand off the actuator's moving part during operating the actuator.

#### **4.3.1 Preparation**

<span id="page-13-1"></span>Prepare the following for teaching.

- (1) Click the mode switching button to be in the test mode.
- (2) Confirm that the [SVRE] on the controller status window is in blue.
- (3) If the [SETON] on the controller status window is not in blue, click the [Return to ORIG]. \*Returning to the origin point starts.

#### **4.3.2 Jog teaching**

It is a method to store the current position in the step data by operating the actuator using the setting software.

- (1) Move the actuator to the target position using the jog button or move button.
- (2) Select the "position" of the step data to be set.
- (3) The current position is written in the step data after pressing the [Get Posn] button on the step data window.
- Jog teaching is done by the above procedure.

#### <span id="page-13-3"></span><span id="page-13-2"></span>**4.3.3 Direct teaching**

It is a method to store the position to which the actuator is moved manually without the motor's driven force (serve off) in the step data.

- (1) Click the [Servo On] button to be [Servo Off]. The servo is turned off.
- (2) Move the actuator to the target position manually.
- (3) Select the "position" of the step data to be set.
- (4) The current position is written in the step data after pressing the [Get Posn] button.

Direct teaching is done by the above procedure.

After the setting, click the mode switching button to be in the monitor mode. Note that when the mode is switched to the monitor mode, the parallel IO input of the controller becomes valid.

#### <span id="page-14-0"></span>**4.4 Test drive method**

The test drive starts after selecting the step data (click a field of "No.") and clicking the [Drive] button.

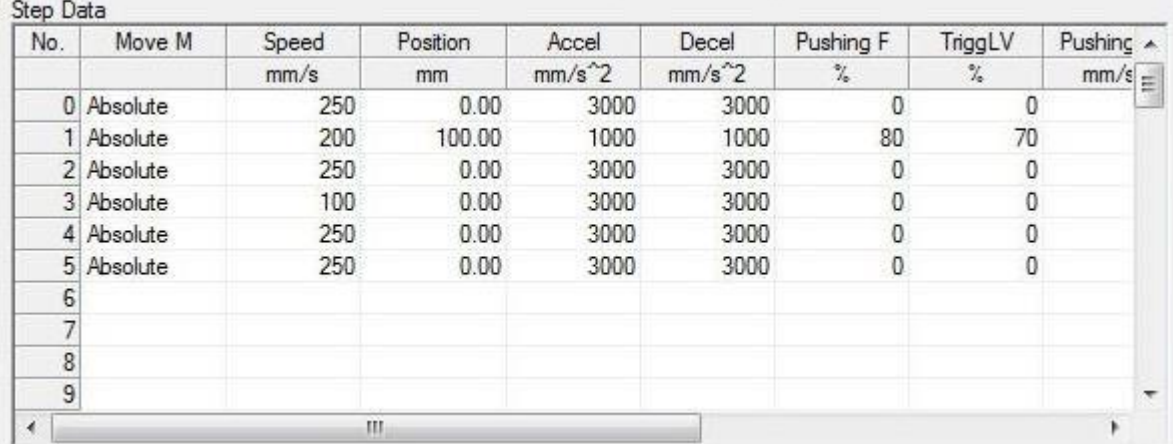

Example of Step Data window

#### <Check before test drive>

Before the test drive, the mode should be switched to the "Test mode" with the mode switching button. Check that the status is shown as follows.

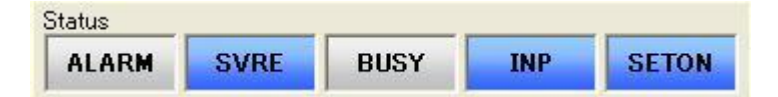

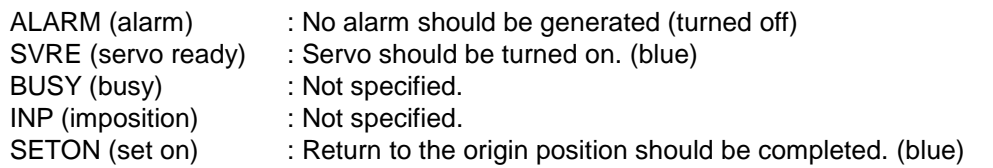

If [SETON] (set on) is not blue, "Return to the origin position" after checking [SVRE] is in blue. Click the [Return to ORIG] button to return to the origin position.

#### <span id="page-14-1"></span>**4.5 Pitch transfer method**

The actuator moves through the specified pitch at the specified speed. The actuator moves in +direction with [+] button and in -direction with [-] button.

#### <Check before pitch transfer>

Before the pitch transfer, the mode should be switched to the "Test mode" with the mode switching button. Check that the status is shown as follows.

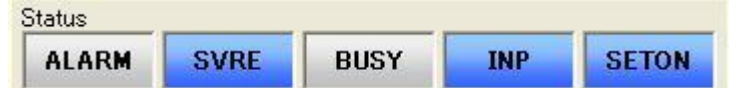

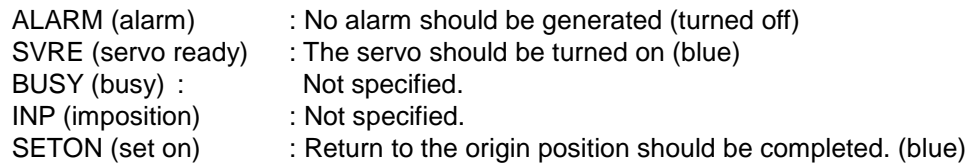

If [SETON] (set on) is not blue, "Return to the origin position" after checking [SVRE] is in blue.

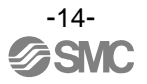

#### <span id="page-15-0"></span>**4.6 Jog transfer method**

While this button is pressed, the actuator operates at the specified speed. When the button is released, the actuator stops. The right button [->] is for +direction, and the left button [<-] is for -direction.

<Check before jog transfer>

Before the jog transfer, the mode should be switched to the "Test mode" with the mode switching button. Check that the status is shown as follows.

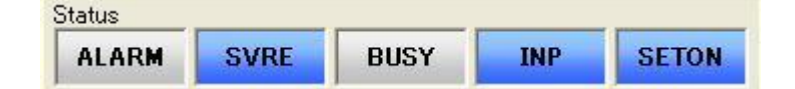

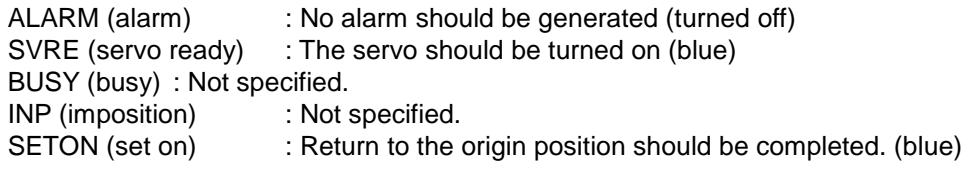

If [SETON] (set on) is not in blue, "Return to the origin position" after checking [SVRE] is in blue.

#### <span id="page-15-1"></span>**4.7 Alarm**

The currently occurring alarm and the past alarm(s) (up to 16 past alarms) can be seen. The current and past is switched by selecting the tab.

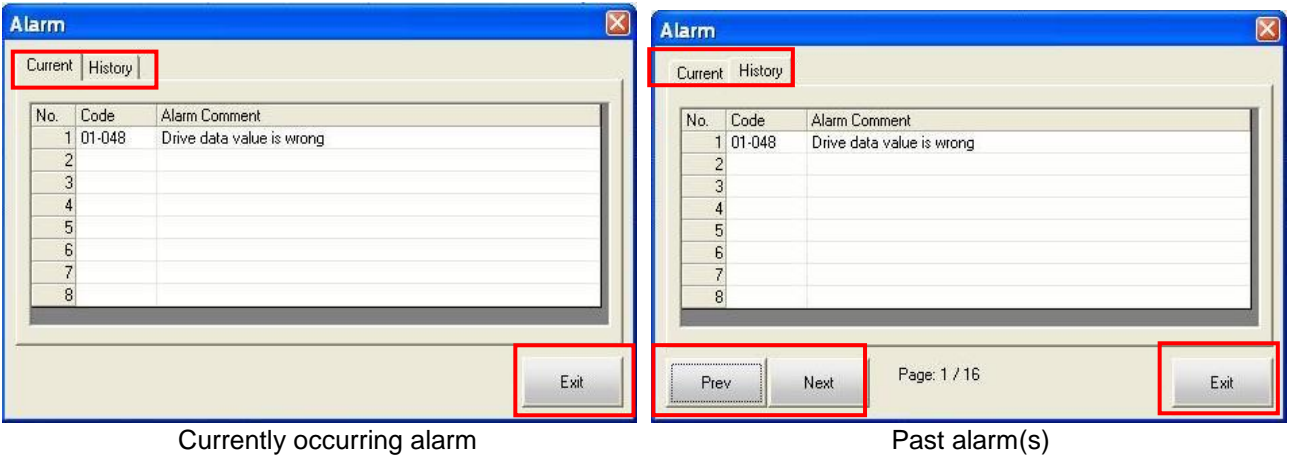

Prev : The previous page (new alarm) is displayed.

- Next : The next page (old alarm) is displayed.
- Exit : The alarm window is closed.

•The alarm(s) can be deleted with the [Reset] button. \*Some alarms cannot be deleted by this button. •See the controller operation manual for the detail of alarm.

## <span id="page-16-0"></span>**5. Normal mode**

#### <span id="page-16-2"></span><span id="page-16-1"></span>**5.1 Summary of Normal mode**

The Normal mode window is shown as follows. The connected controller is checked while the Normal mode is activated. Only the controller to which the connection can be confirmed will upload the parameters and step data. (The step data needs uploading separately.)

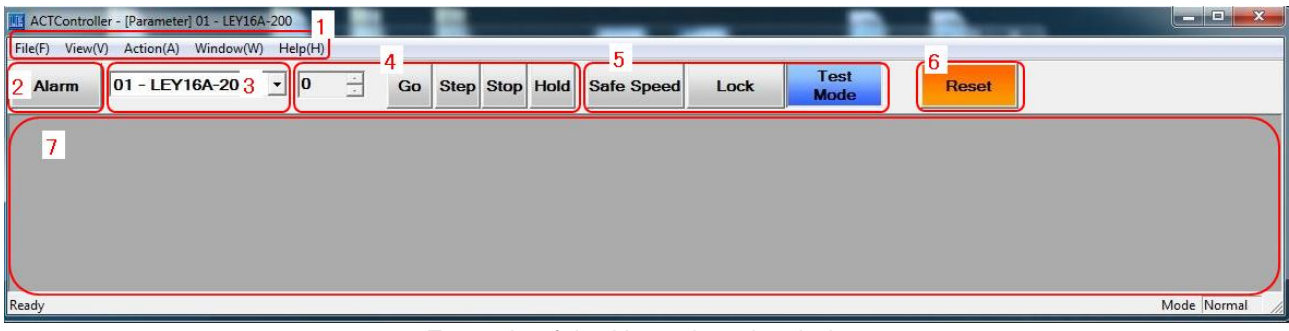

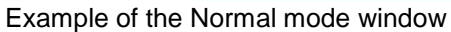

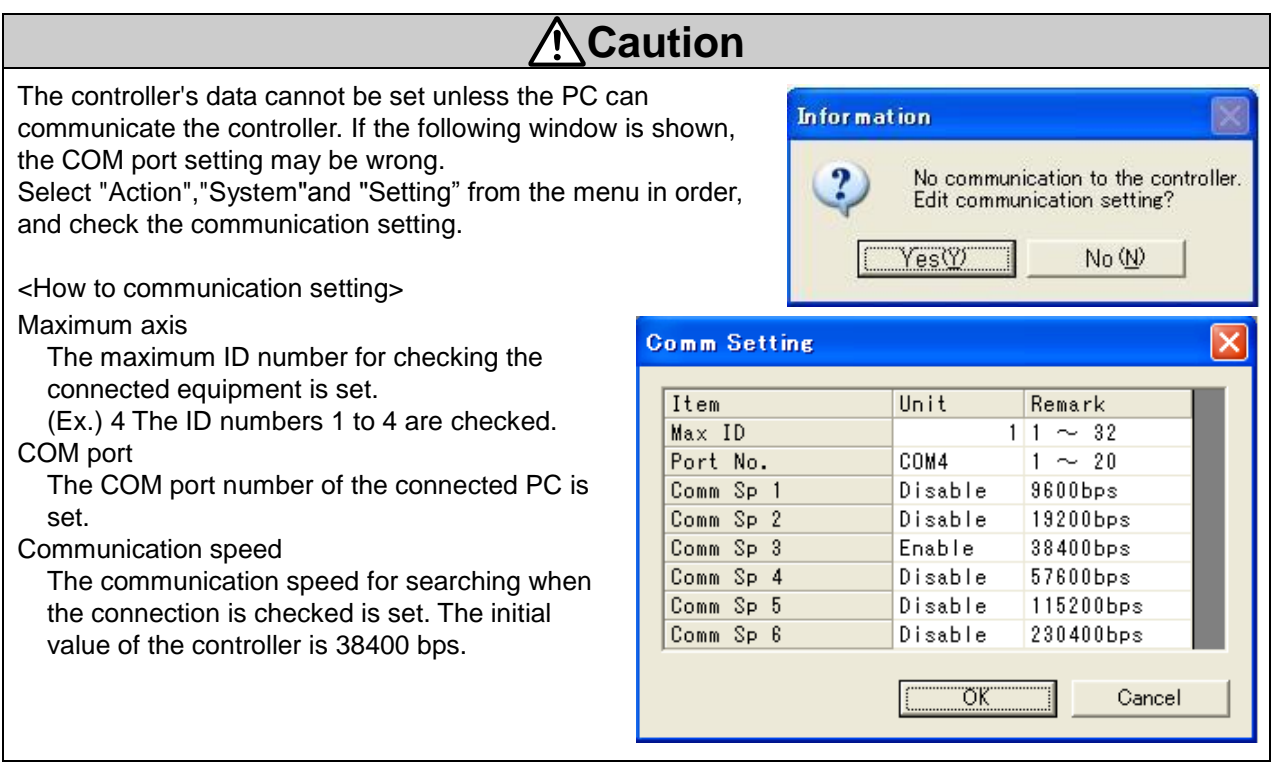

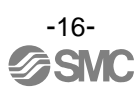

#### <How to check COM port>

Select "Start", "Control panel" and "System" in order. The "System property" is shown, so select "Hardware" tab, and activate the device manager. If the cable is connected to the PC, "SMC Serial Port (COM\*)" is shown at "Ports (COM and LPT)". A COM port number is shown instead of the \*marking. In the Fig. below, the COM port No. is COM3.

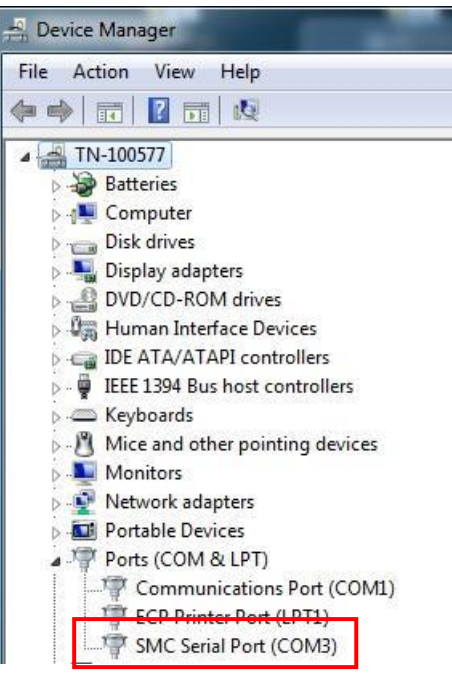

#### (1) Menu

It shows each kind of windows and controls files.

#### (2) Alarm button

The alarm development is indicated by colors. The alarm window is opened when it is clicked.

- Normal (gray) : Alarm does not occur.
	- Blue lit up : Alarm does not occur while the alarm window is shown.
	- Red flashing : Alarm does occur.
	- Red lit up : Alarm does not occur while the alarm window is shown.
- (3) Connected axis indication

The currently-communicating controller ID number and model name are shown. If multiple axes are connected, the axis for communication can be changed here.

(4)Test drive

This button is used for test drive.

(5) Function button (Safe Speed, Lock, Test/Monitor Mode)

Function buttons for a trial test.

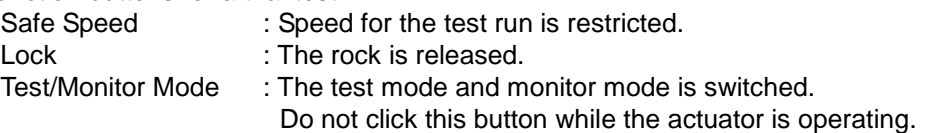

#### <Monitor mode>

It is a mode to check the controller status. The following can be checked.

- ・Alarm condition
- ・Current position

<Test mode>

It is a mode to perform test drive via a PC. In this mode, the servo is turned on compulsorily.

When the monitor mode is switched to the test mode, the following notice is shown. Note that the controller parallel IO becomes invalid, and servo is turned on (hold status).

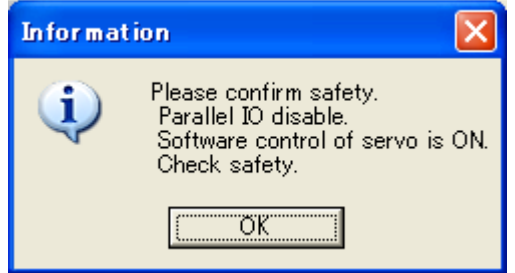

When the test mode is switched to the monitor mode, the following notice is shown. Note that the controller parallel IO becomes valid.

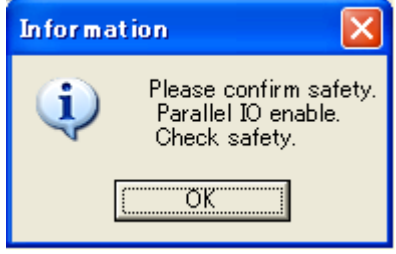

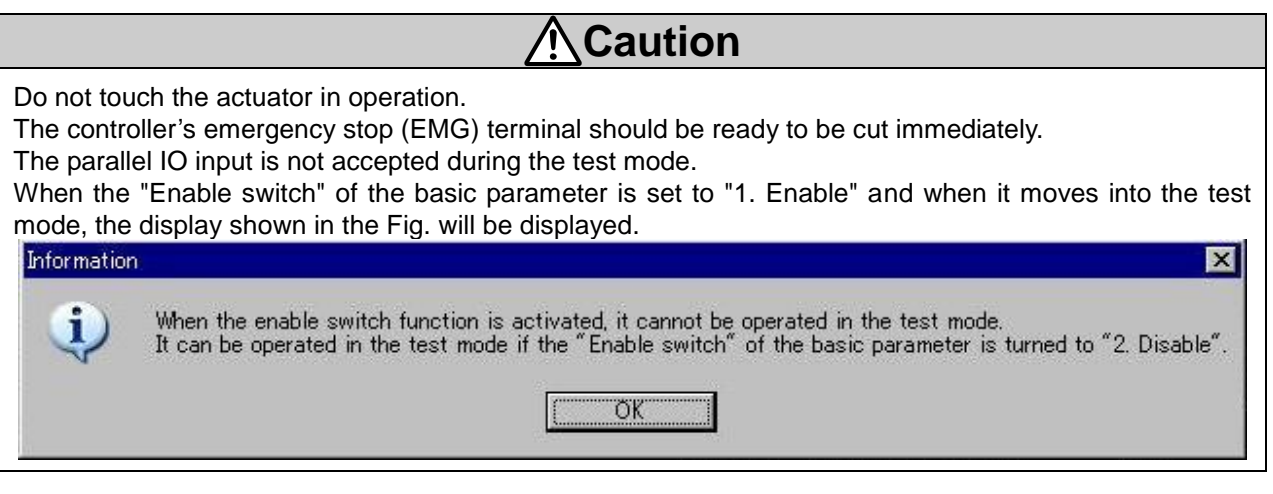

(6) Reset

The alarm is reset. If it is pressed during operation, the operation is terminated (stopped).

(7) Editing window

The following editing windows are shown. The windows' types are as follows.

Status window Teaching window

Alarm window

Step data window

Parameter window

Test drive window

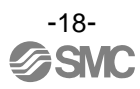

#### <span id="page-19-0"></span>**5.2 Menu**

The following operation can be selected from the menu.

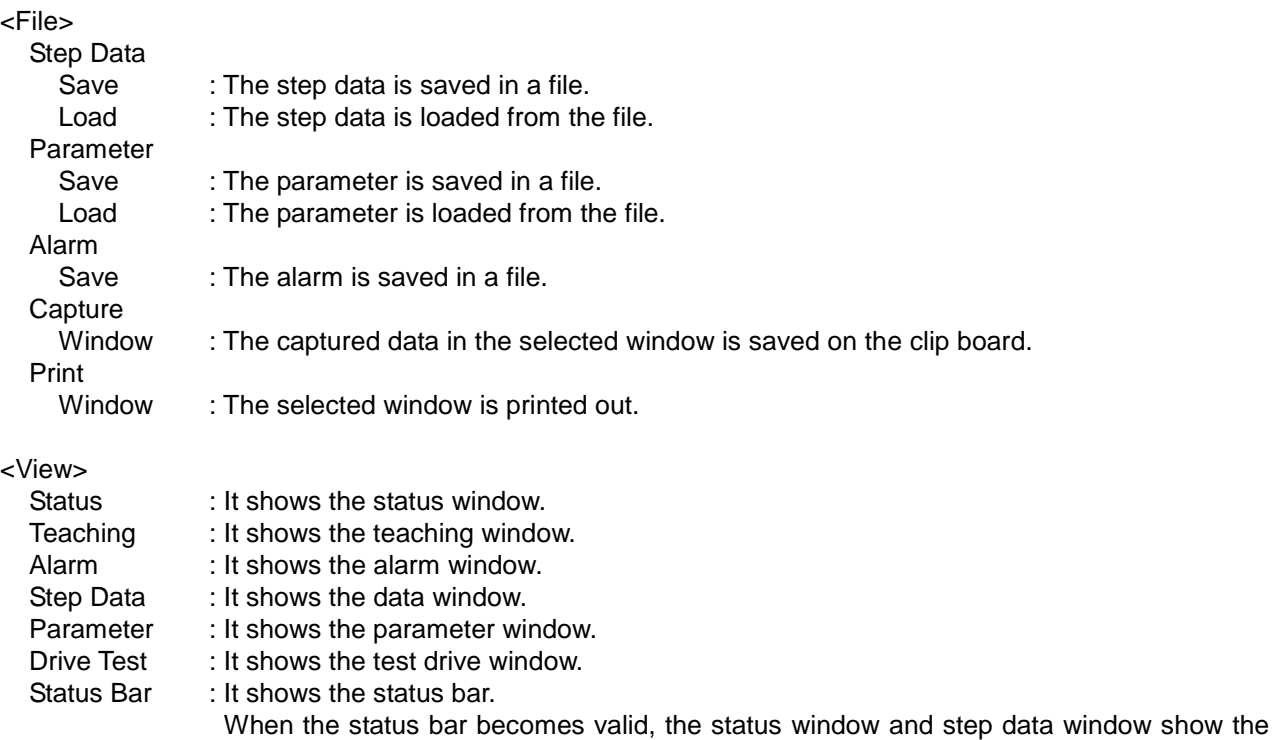

range of values at the bottom left.

Step Data] 01 - LEY16 Copy Cut No. Move M 0 Absolute 1 Absolute 2 Absolute 3 Absolute 4 Absolute 5 Absolute 6  $\overline{7}$  $\bf 8$  $\mathtt{q}$  $\blacktriangleleft$  $-250$ 

Step data window of status bar

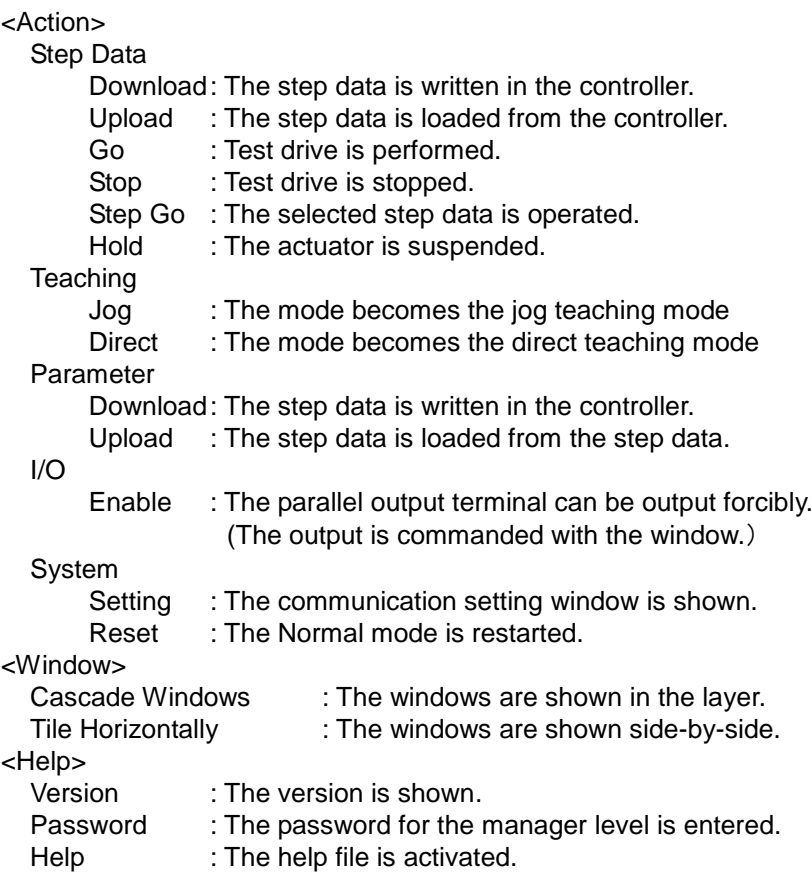

#### <span id="page-21-0"></span>**5.3 Window of Normal mode**

#### **5.3.1 Status window**

<span id="page-21-1"></span>The controller status and Parallel I/O is displayed.

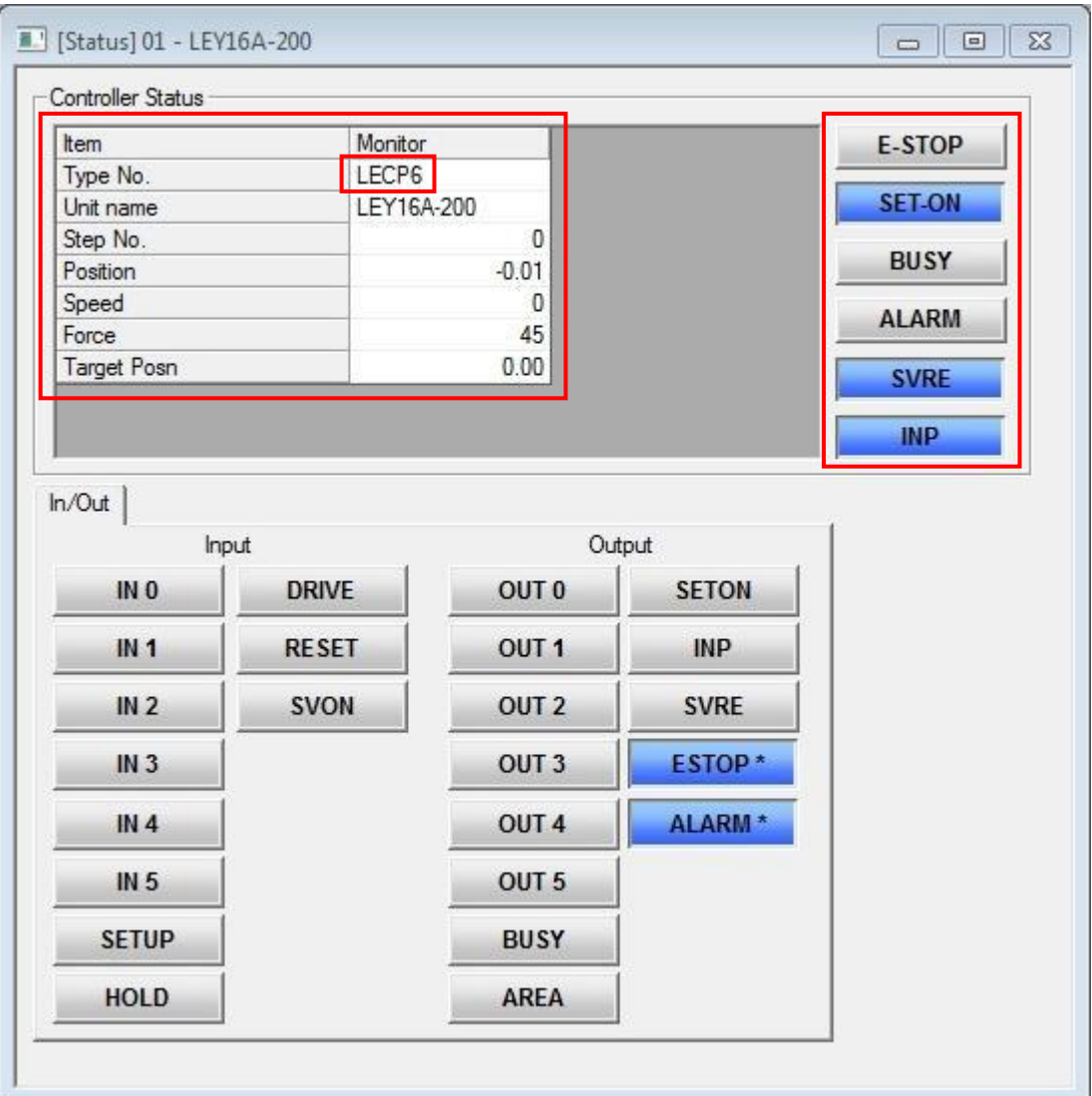

Example of the Status window

## **Caution**

When connect JXC\*1\* series controller, it will be displayed "LECP6" in the Type No. of the status window.

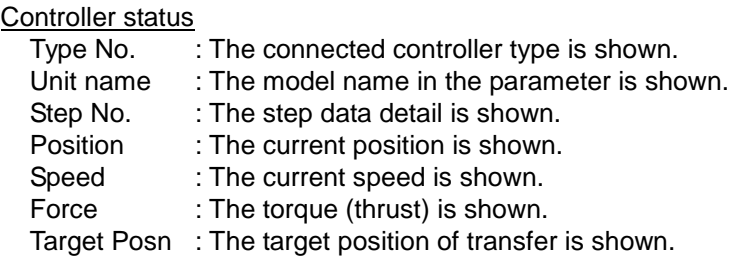

## **Caution**

When connect JXC\*1\* series controller, it will be displayed "LECP6" in the Type No. of the status window.

In/Out tab

The input and output condition of the parallel IO is shown. The input and output which are turned on are shown in blue.

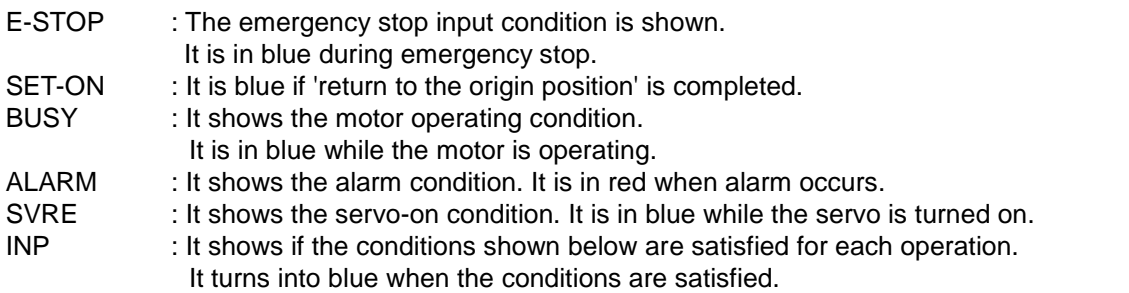

- During SETUP operation The actuator operation stops and the position is within the range of the origin position  $\pm$  basic parameter "initial positioning range".
- During positioning operation The actuator operation stops and the position is within the range defined in the step data  $\pm$ "Positioning range".
- During pushing operation

The pushing force exceeds the value set in the step data "Trigger LV"

\*Compulsory output (only for the monitor mode)

The compulsory output is enabled by clicking the output terminal after selecting "Action","IO"and "Enable" in order from the menu.

#### **5.3.2 Teaching window**

<span id="page-23-0"></span>This is a window to support teaching. It is only available in the test mode. The function button can switch the mode to the test mode. Use this window and step data window for jog teaching and direct teaching.

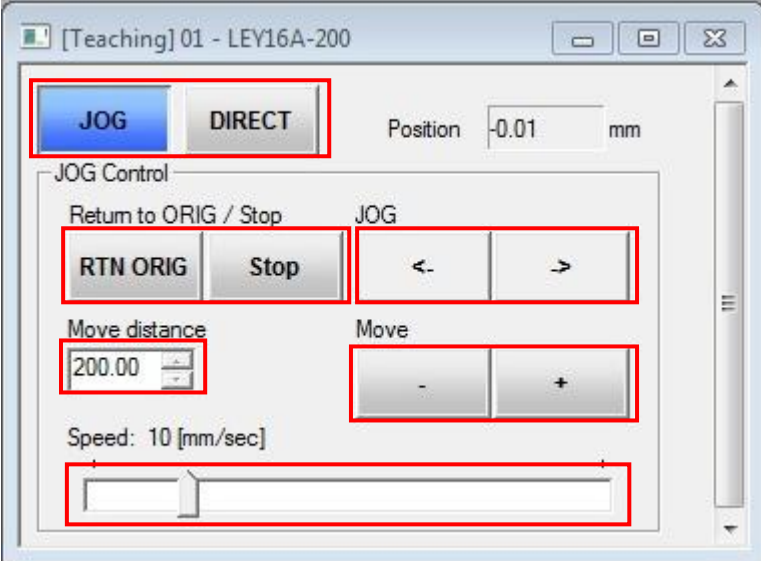

Example of the Teaching window

#### **Teaching**

Jog : It is selected for jog transfer. Direct : It is selected to turn the servo off (free). Position : It indicates the current position. Jog Control RTN ORIG : Return to the origin position. Stop : The operation is stopped. JOG (<-) : The actuator moves in -direction while it is pressed. JOG (->) : The actuator moves in +direction while it is pressed. Move (-) : The actuator moves the specified pitch in -direction when it is clicked. Move  $(+)$  : The actuator moves the specified pitch in +direction when it is clicked. Move distance : The distance to be moved for pitch transfer is entered. Speed : The moving speed for jog transfer and pitch transfer is specified.

#### **5.3.3 Alarm window**

<span id="page-24-0"></span>The currently occurring alarm and the past alarm(s) (up to 16 past alarms) can be seen. The current and past is switched by selecting the tab.

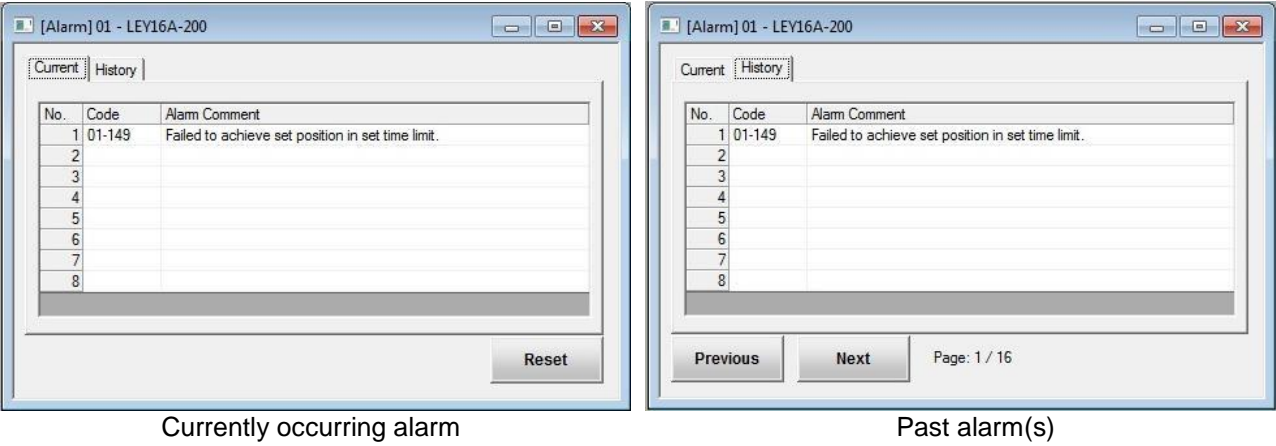

- Reset : The alarm(s) can be deleted \*Some alarms cannot be deleted by this button. See the controller operation manual for the detail of alarm.
- Prev : The previous page (new alarm) is displayed.<br>Next : The next page (old alarm) is displayed.
- : The next page (old alarm) is displayed.

#### **5.3.4 Step data window**

<span id="page-25-0"></span>The step data is displayed in this window. And the step data can be edited.

| Cut<br>Copy    |            | Paste | Clear    | Undo     | <b>Get Posn</b> | Load         |           | Save      |         | Upload<br>LE > PC | Download<br><b>PC-&gt;LE</b> |                      |
|----------------|------------|-------|----------|----------|-----------------|--------------|-----------|-----------|---------|-------------------|------------------------------|----------------------|
| No.            | Move M     | Speed | Position | Accel    | Decel           | PushingF     | TriggerLV | PushingSp | MovingF | Area 1            | Area <sub>2</sub>            | ln f                 |
|                |            | mm/s  | mm       | $mm/s^2$ | $mm/s^2$        | %            | $\%$      | mm/s      | $\%$    | mm                | mm                           | $\mathbf{u} \equiv$  |
|                | 0 Absolute | 250   | 0.00     | 3000     | 3000            | $\mathbf{0}$ | 0         | 25        | 100     | 0.00              | 0.00                         |                      |
|                | Absolute   | 200   | 100.00   | 1000     | 1000            | 80           | 70        | 50        | 100     | 0.00              | 0.00                         |                      |
|                | 2 Absolute | 250   | 0.00     | 3000     | 3000            | $\theta$     | 0         | 25        | 100     | 0.00              | 0.00                         |                      |
|                | 3 Absolute | 100   | 0.00     | 3000     | 3000            | $\theta$     | 0         | 20        | 100     | 0.00              | 0.00                         |                      |
|                | 4 Absolute | 250   | 0.00     | 3000     | 3000            | $\bf{0}$     | 0         | 25        | 100     | 0.00              | 0.00                         |                      |
|                | 5 Absolute | 250   | 0.00     | 3000     | 3000            | $\bf{0}$     | 0         | 10        | 100     | 0.00              | 0.00                         |                      |
|                |            |       |          |          |                 |              |           |           |         |                   |                              |                      |
|                |            |       |          |          |                 |              |           |           |         |                   |                              |                      |
| 8              |            |       |          |          |                 |              |           |           |         |                   |                              |                      |
| $\overline{Q}$ |            |       |          | Ш        |                 |              |           |           |         |                   |                              | $\ddot{\phantom{1}}$ |

Example of the step data window

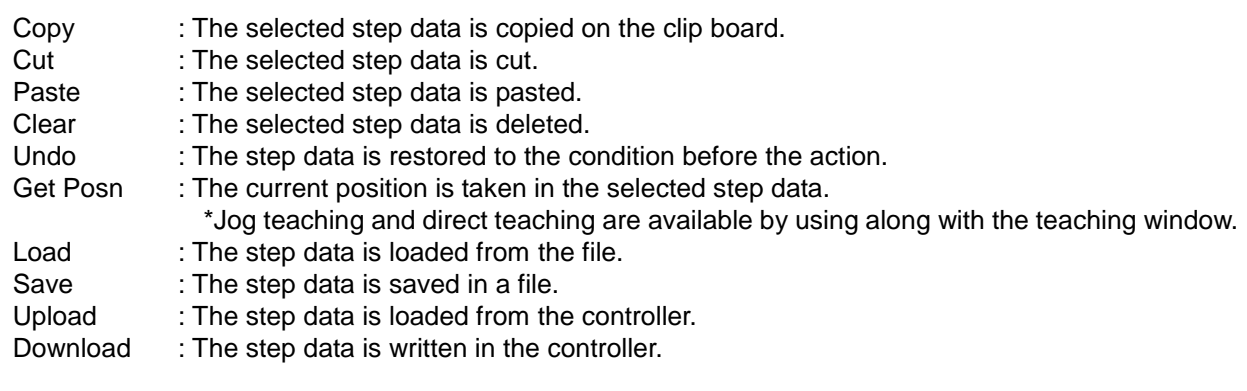

## **Caution**

When the old version step data is read, the display shown in the Fig. may be displayed. Check and set the step data again. Refer to the operation manuals for the controller for details of the set items.

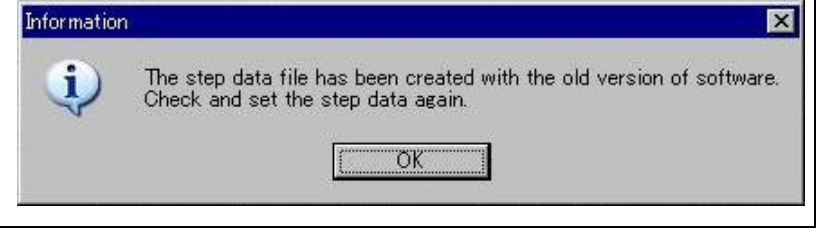

#### **5.3.5 Parameter window**

<span id="page-26-0"></span>The parameters are shown by the type.

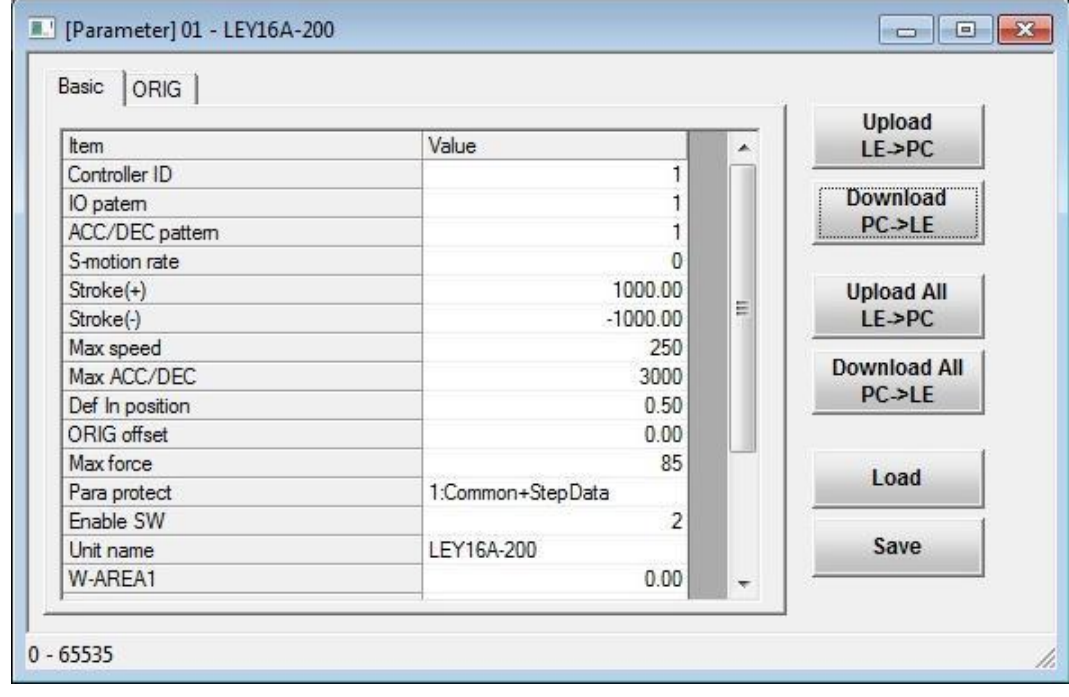

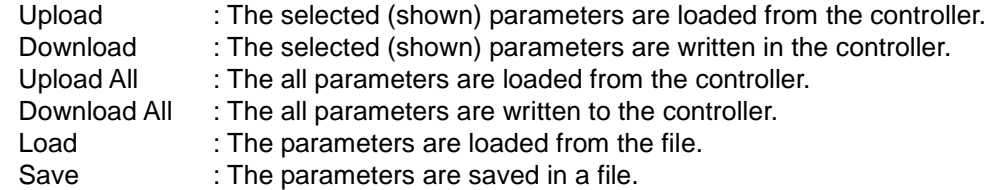

#### $\sqrt{2}$ **Caution**

When the old version parameter file is read, the display shown in the Fig. will be displayed. Check and set the parameters again.

Refer to the operation manuals for the controller for details of the set items.

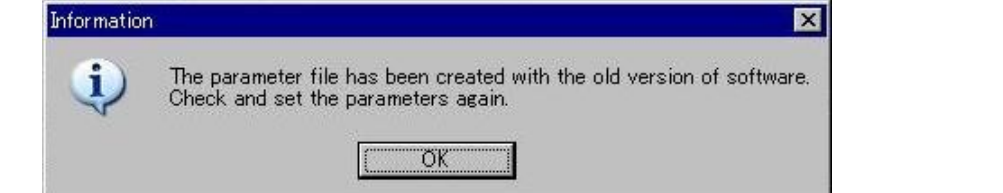

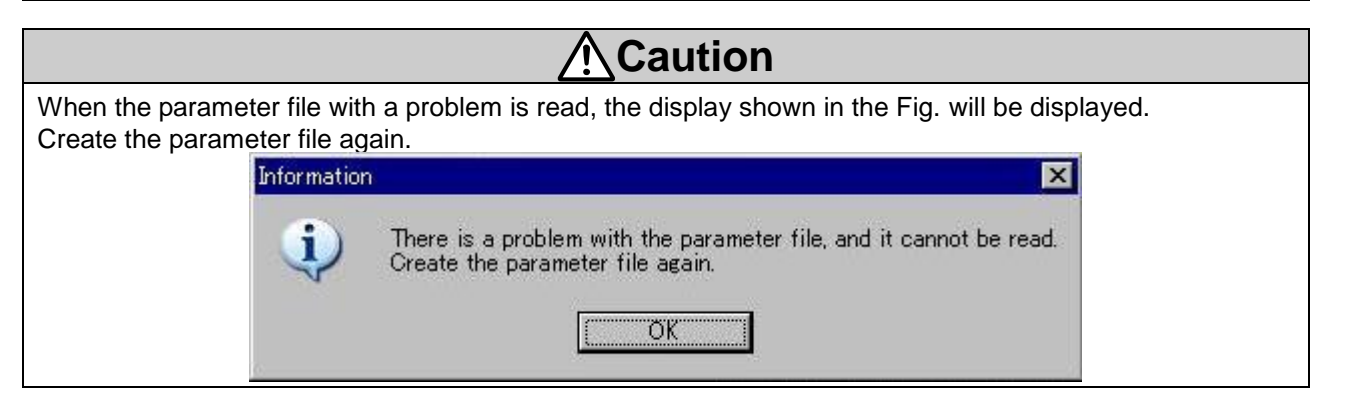

#### **5.3.6 Drive test window**

<span id="page-27-0"></span>It is a simplified programming function for test drive.

The commands are [DRIVE] for executing the step data and [WAIT] for specifying the waiting time.

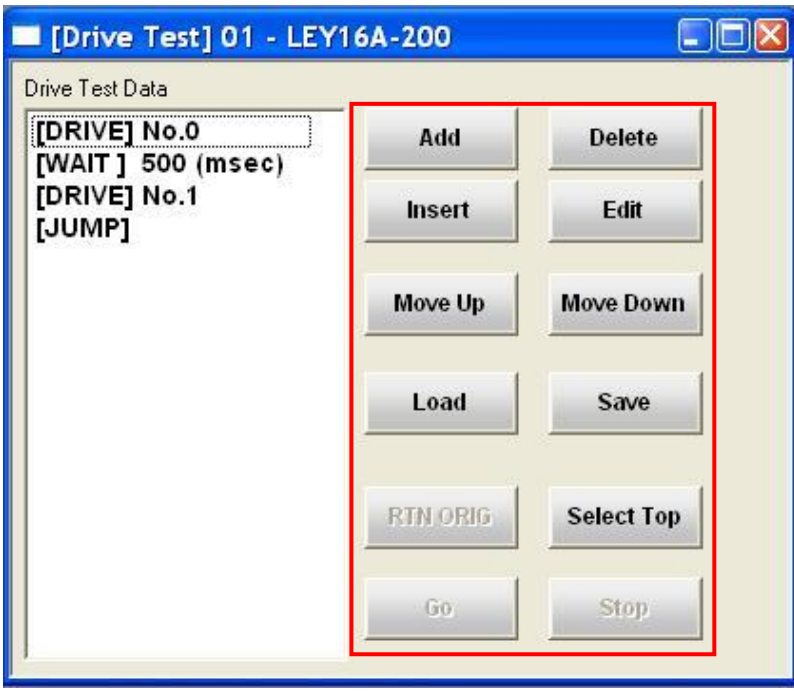

[Drive Test Data]

The commands are shown in the testing order.

![](_page_27_Picture_199.jpeg)

<Check before test drive>

If the test drive is not ready, [RTN ORIG], [Go] and [Stop] buttons are not shown. If the buttons are not shown, check the following.

- 1. The mode should be switched to "Test mode" with the mode switching button for test drive.
- 2. Check that the [SVRE] of the controller status in the status window is in blue.
- 3. The [SET-ON] of the controller status in the status window is in blue. If it is not blue, "Return to the origin position" is not completed. Return to the origin position. "Return to the origin position" can be done by the [RTN ORIG] button.

#### <span id="page-28-0"></span>**5.4 Teaching method**

Teaching is a method to set a position by operating the actuator. Teaching method has "Jog teaching" and "Direct teaching".

**Caution**

The actuator is operated during teaching. Take a safety measure such as keeping a hand off the actuator's moving part during operating the actuator.

#### **5.4.1 Preparation**

<span id="page-28-1"></span>Prepare the following for teaching.

- (1) Click the mode switching button to be in the test mode.
- (2) Wait until the [SVRE] on the controller status window turns to be blue.
- (3) Confirm that the [SET-ON] on the controller status window is blue. If not, return to the origin position on the teaching window.

![](_page_28_Picture_181.jpeg)

Example of the controller status window (at the ready)

![](_page_28_Picture_11.jpeg)

When connect JXC\*1\* series controller, it will be displayed "LECP6" in the Type No. of the status window.

#### **5.4.2 Jog teaching**

<span id="page-28-2"></span>It is a method to store the current position in the step data by operating the actuator using the setting software.

- (1) Select the [JOG] button on the teaching window.
- (2) Move the actuator to the target position by jog operation.
- (3) Select the "position" of the step data to be set on the step data window.
- (4) The current position is written in the step data after pressing the [Get Posn] button on the step data window.

#### <span id="page-28-3"></span>**5.4.3 Direct teaching**

It is a method to store the position to which the actuator is moved manually without the motor's driven force (serve off) in the step data.

- (1) Select the [DIRECT] button on the teaching window.
- (2) The servo is then turned off, and move the actuator to the target position manually. \*The [SVRE] on the status window is turned off when the servo is turned off.
- (3) Select the "position" of the step data to be set on the step data window.
- (4) The current position is written in the step data after pressing the [Get Posn] button on the step data window.

![](_page_28_Picture_25.jpeg)

After the setting, click the mode switching button to be in the monitor mode.

Note that when the mode is switched to the monitor mode, the parallel IO input of the controller becomes valid.

#### <span id="page-29-0"></span>**5.5 Test drive method**

This function is able to do the test drive of specified single step data.

![](_page_29_Figure_4.jpeg)

Go : The test drive window for test drive is shown.

Step : The selected step data at the left box is operated.

Stop : Test drive is stopped.

Hold : The actuator is suspended.

<Check before test drive>

The [Step], [Stop] and [Hold] buttons are not shown unless the test drive is ready. If the buttons are not shown, check the following.

- (1) The mode should be switched to "test mode" with the mode switching button for test drive.
- (2) Check that the [SVRE] of the controller status in the status window is in blue.
- (3) The [SET-ON] of the controller status in the status window is in blue.

If it is not blue, 'return to the origin position' is not completed. Return to the origin position. "Return to the origin position" can be done by the return to [Return to ORIG] button in the teaching window.

![](_page_29_Picture_15.jpeg)

#### Revision history

- : First edition [Oct 2016]

A : Contets revised in sevrral places [Mar 2020]

## **SMC Corporation**

4-14-1, Sotokanda, Chiyoda-ku, Tokyo 101-0021 JAPAN Tel: + 81 3 5207 8249 Fax: +81 3 5298 5362 URL [http://www.smcworld.com](http://www.smcworld.com/)

Note: Specifications are subject to change without prior notice and any obligation on the part of the manufacturer. © 2016-2020 SMC Corporation All Rights Reserved

![](_page_30_Picture_6.jpeg)